## **Guide d'activation de l'accompagnement virtuel**

1. Téléchargez et ouvrez l'application *Rave Guardian* à partir de votre appareil mobile :

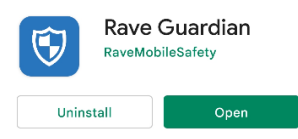

- 2. Entrez votre adresse courriel de l'ÉTS. Vous recevrez un code d'authentification.
- 3. Cliquez sur *Minuteur de sécurité* :

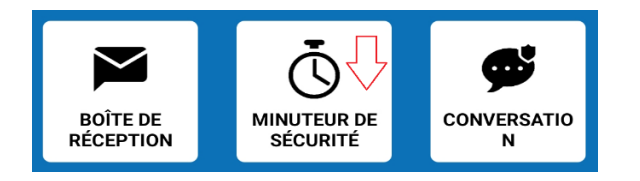

4. Choisissez votre type de gardien :

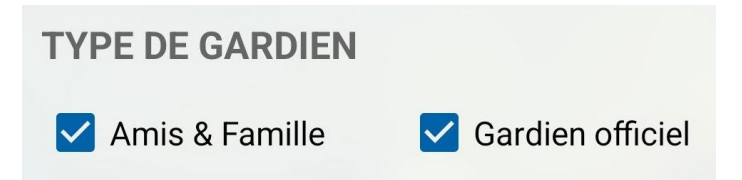

- 5. Cochez *Amis & Famille* et si vous voulez être accompagné(e) par une personne qui figure dans votre liste de contacts.
- 6. Choisissez une personne dans votre liste de contacts

## **OU**

- 7. Cochez *Gardien officiel* si vous voulez être accompagné(e) par un agent du Bureau de la prévention et de la sécurité.
- 8. Cliquez sur *Détails de la session* si vous souhaitez envoyer un message à la personne qui vous accompagne.
- 9. Déterminez la durée pendant laquelle vous souhaitez de l'accompagnement :

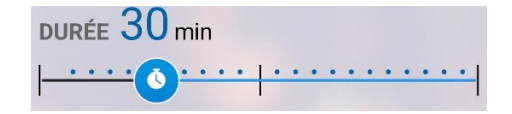

10. Cliquez sur *Commencer le minuteur*.